## audison

### bit DMI

### FIRMWARE UPGRADE

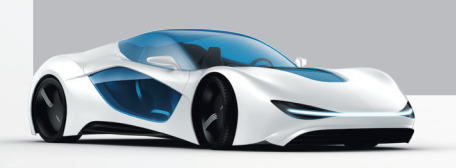

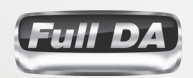

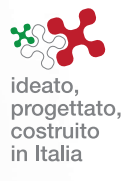

# **bit DMI**

### **Highlights**

#### **WHO NEEDS TO UPDATE THE FIRMWARE and WHY?**

**WHO:**Users with bit DMI with Firmware version lower than v. **1.6.9**.

**WHY:** With this Firmware update, new vehicle compatibilities have been introduced:

- **Audi:**
- Extended compatibility with MMI3G+ systems and MMI3G+ w/Bose or B&O audio systems..
- Corrected random sound Bug in the MMI3G+ low profile (no external amp) systems.
- **BMW** F series;
- **Land Rover** Range Rover e Range Rover Sport with touchscreen head unit and Meridian system;
- **Mini** Countryman, Paceman and 5-door model
- **Volvo** with NAV and no-NAV systems;

**Remark:** Verify compatibility of the bit DMI with your vehicle checking the website http://www.audison.eu/bitdmi and referring to the Browse Vehicle Compatibility section.

#### **WHAT ARE THE NEW FW ver. 1.6.9 COMPATIBILITIES?**

WARNING: FW versions **1.6.9** or higher are exclusively compatible with PC SW versions **1.5.1 n** and vice versa.

#### **IMPORTANT REMARKS:**

- **►** It is not possible to use the old PC SW ver. 1.4.0.0 connected to bit DMI with this FW ver. 1.6.9. If PC SW/FW are not compatible, possible malfunctioning may occur
- **►** It is always advisable to proceed as follows:
	- **1.**Check beforehand if the PC SW version installed in your PC is always the latest release available on the bit Drive Portal www.audisonbitdrive.eu or on the Audison website www.audison.eu/bitdmi **("bit DMI" section)**.

By launching the Audison bit DMI PC SW in Offline mode (no device connected), the PC SW version will be displayed at the bottom left corner of the page.

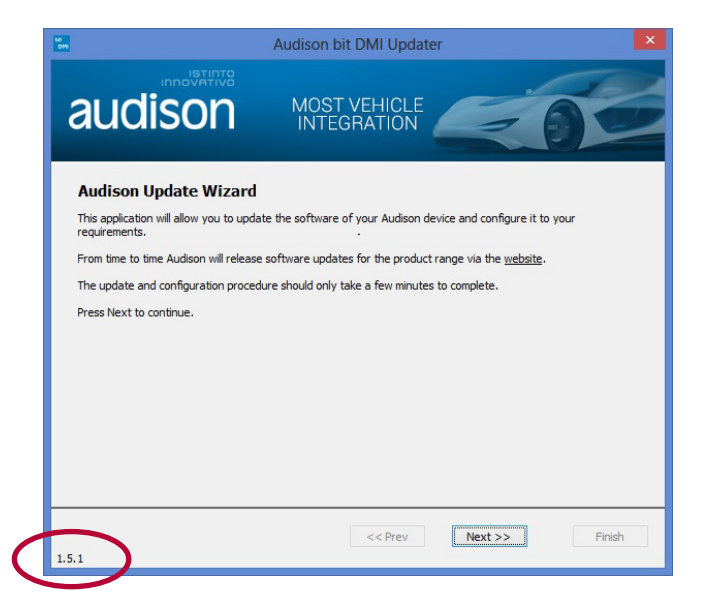

www.audison.eu

### **bit DMI**

**2.** Once the bit DMI has been installed in the MOST daisy chain of your vehicle and once the Audio system is powered on, connect the bit DMI to the PC, launch the PC SW and check if the bit DMI FW version currently loaded in the product is compatible with the PC SW version.

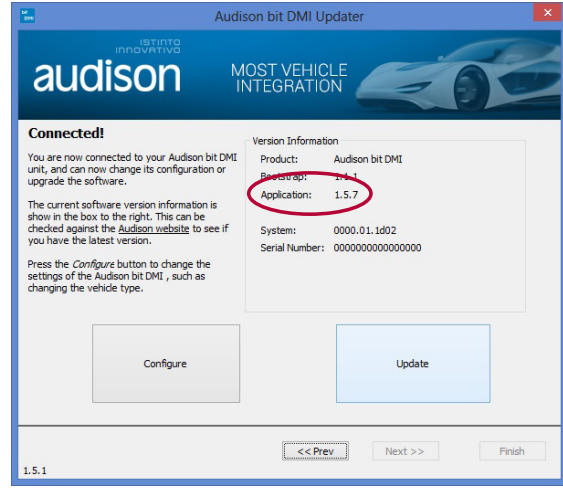

If not, the FW will have to be updated before starting the product configuration.

- A few examples:
	- $-$  PC SW ver. **1.5.1** + FW ver. **1.6.9** or higher  $-$  > OK
	-
	-
	- PC SW ver. **1.4.0.0** + FW ver. **1.6.9** or higher -> KO, update SW to ver. **1.5.1**
	- PC SW ver. **1.5.1** + FW ver. **1.5.7** -> KO, update FW to ver.**1.6.9**

#### **WHAT ARE THE STEPS TO UPDATE THE FIRMWARE?**

WARNING: bit DMI works only when it is installed in the MOST bus of a compatible vehicle/Audio system. Before performing the following steps for the FW update, check and make sure that your bit DMI is properly connected according to the Quick Start Guide connection diagram, downloadable from http://www.audison.eu/bitdmi

**1.** Switch on the digital instrument panel.

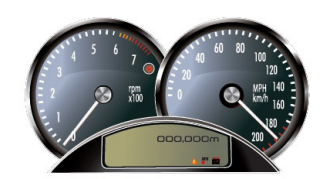

**2.** Launch the new software 1.5.1 by clicking on the icon shown on your desktop. Select **"Next"**

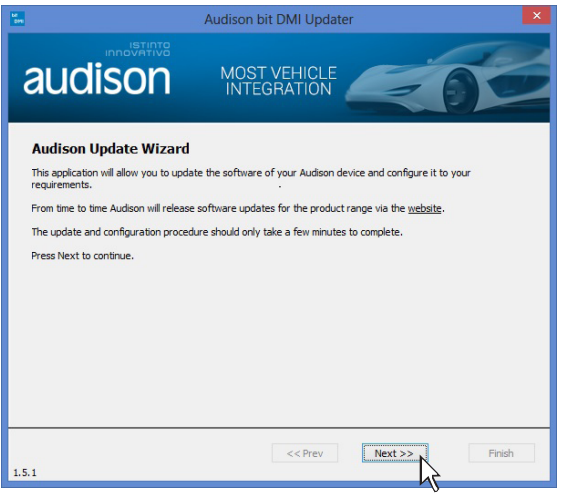

www.audison.eu

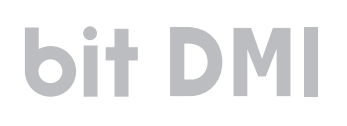

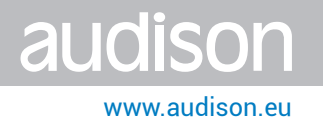

**3** Choose **FT232R USB UART**

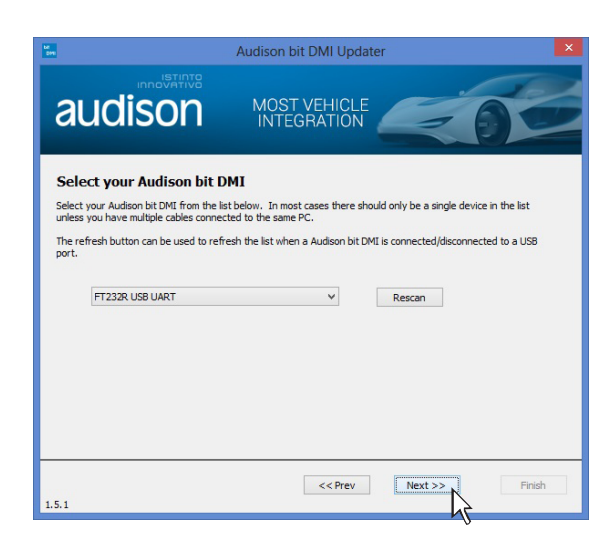

**4** Select "**Update**". The software will ask you to select the file that you have just downloaded from the Firmware Upgrade section http://www.audison.eu/bitdmi or www.audisonbitdrive.eu, and that you previously saved in your PC.

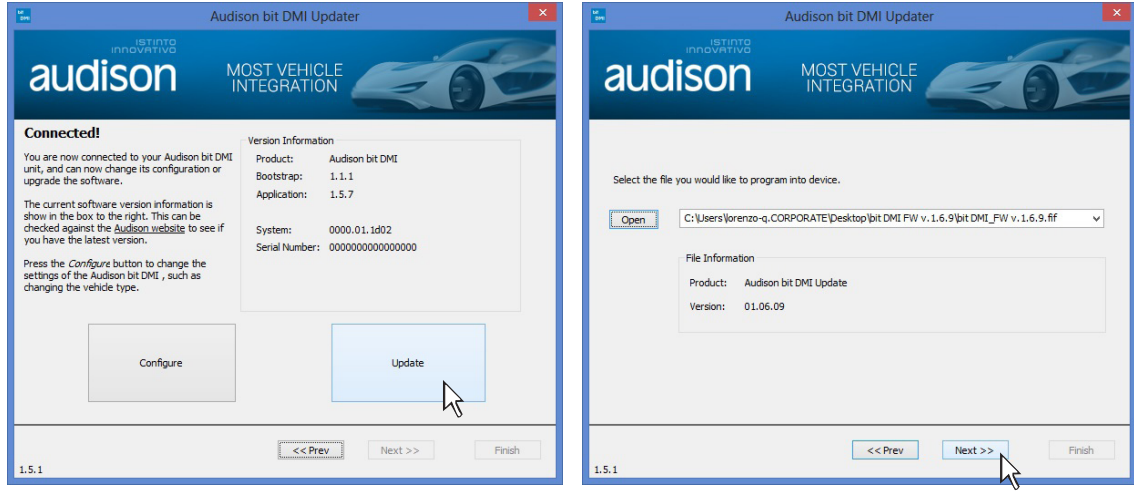

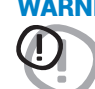

WARNING: The Firmware update procedure may be tricky. It is of utmost importance that it is done under the best possible conditions. If the operation is started and prematurely interrupted (e.g.: PC locked up, loss of power, accidental<br>disconnection of the USB soble during update) you might need to center our Customer Service for further our disconnection of the USB cable during update), you might need to contact our Customer Service for further support as the DSP may need to be reprogrammed.

## **bit DMI**

- **5.** Before starting the FW update, the program warns you to:
	- **-** not disconnect the bit DMI from the PC;
	- **-** not disconnect the bit DMI from power;
	- **-** temporarily disable the PC automatic stand-by processes;
	- **-** temporarily disable the screen saver on the PC;
	- **-** close all running applications;
	- **-** temporarily disable the anti-virus and anti-spyware systems.

Once you have clicked on NEXT, the FW update procedure will start. The updating process will last from 1 to 5 minutes and the green processing bar will prove the update correct processing.

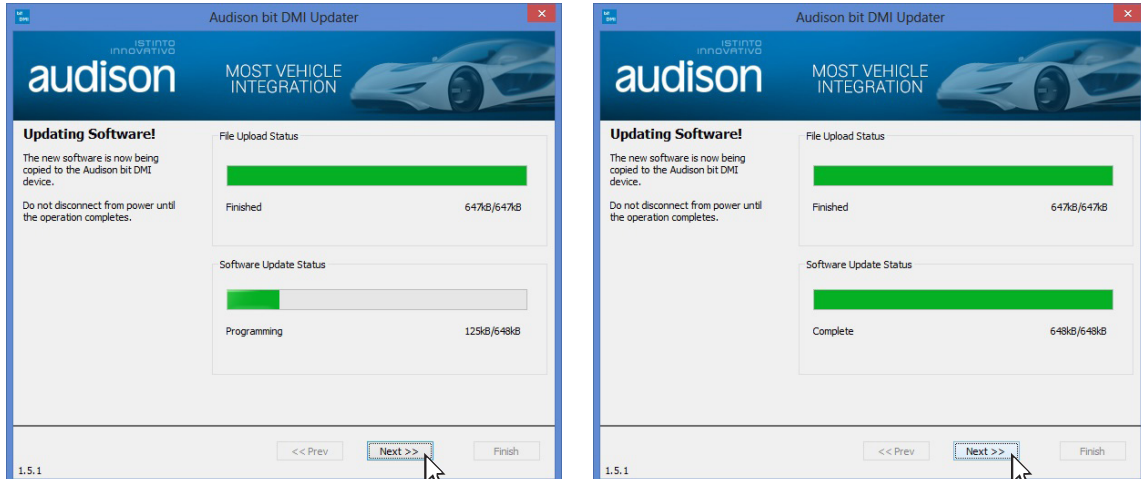

#### **6** Select **Next**

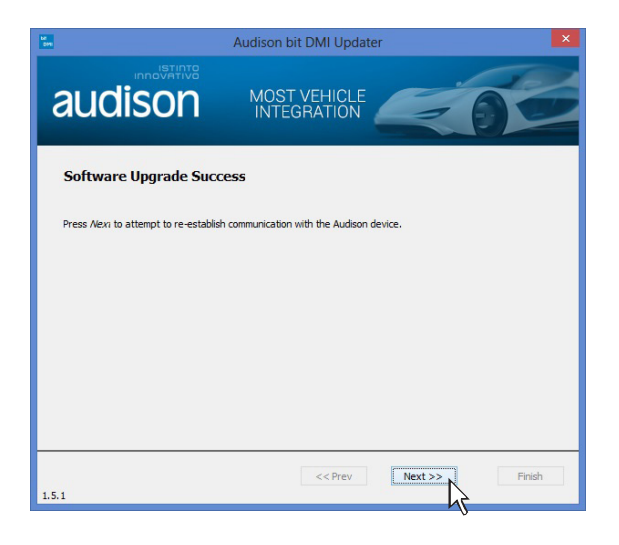

www.audison.eu

 $\bigcirc$ 

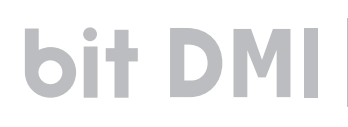

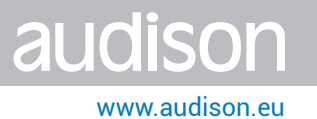

#### **7** Choose **FT232R USB UART**

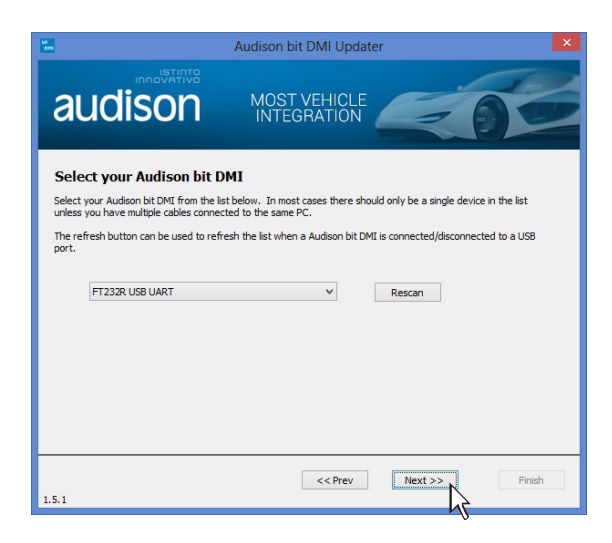

**8** The FW has been correctly updated.

As usual, you can now proceed with the product configuration for your Vehicle & Audio system (for any doubts, check the procedure detailed out in the bit DMI User's Manual / Quick Start Guide, downloadable from http://www.audison.eu/bitdmi)

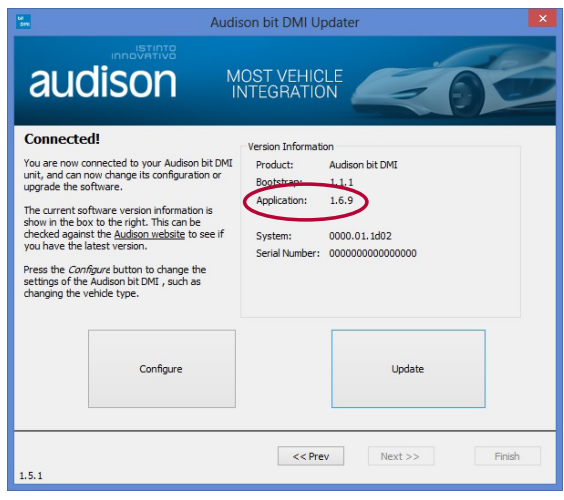

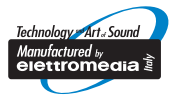

www.audison.eu

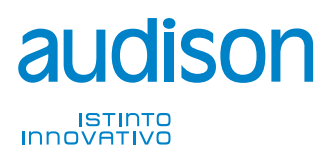

**PART OF ELETTROMEDIA<br>62018 Potenza Picena (MC) Italy<br>T +39 0733 870 870 - F +39 0733 870 880<br>www.elettromedia.it**